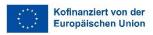

# UNIVERSITÄT GRAZ

Büro für Internationale Beziehungen

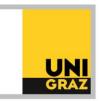

# Erasmus+ International Study Stays: Application in Mobility-Online

# 1. Log into the Mobility-Online System

You can find the link to the Mobility-Online application in UNIGRAZonline under "Office of International Relations (BIB)". Only applications submitted via Mobility-Online will be accepted.

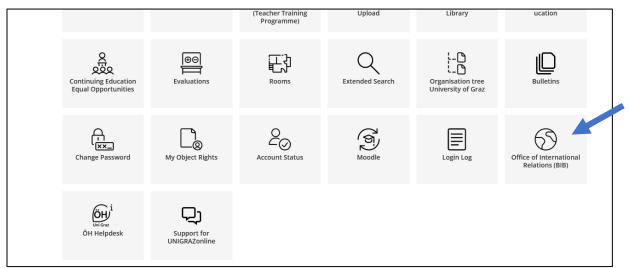

This link will take you to the application website for several mobility programmes. In the upper left corner, change the language to English.

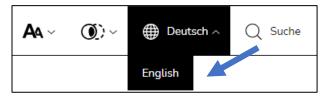

In this section, you can create a new application or edit an already existing application.

# 2. Select "Creating a New Application"

**Tip:** To edit your application at a later stage, click on "Editing an Existing Application".

| Study abroad                                              |
|-----------------------------------------------------------|
|                                                           |
| Application Mobility Programme                            |
| You want to apply for an Erasmus+ mobility:               |
| Creating a new application                                |
| Editing an existing application                           |
| You want to apply for an Erasmus+ International mobility: |
| Creating a new application                                |
| Editing an existing application                           |
|                                                           |

# 3. Complete the application form

The application form must be fully completed in one step (you can still edit your information at a later stage).

## The data can be saved after you have completed the required fields!

Please complete the **application form** and select the preferred **host universities** you wish to apply for.

In general, the listed Erasmus+ International study places are only available for the corresponding degree programmes.

**Tip:** You can modify the selection and/or the ranking of the host universities until you submit the application.

<u>WARNING</u>: If you do not complete and save this first step of the online registration within 60 minutes, you will automatically be logged out and will have to complete the application again. All data entered until then will be lost.

# 4. You will receive a registration email.

#### **Tip:** Check your spam folder.

After completing the online application form, you must re-enter Mobility-Online. You can do this by clicking on the link provided in the previously received email or via the application page for various mobility programmes under the section "Editing an already created application". To log in later, you can also use the following link: <u>https://mobility.uni-graz.at/mobility/login</u>

To log in to Mobility-Online, you should always use your UNIGRAZonline login information (username and password)!

|          |            | UNI |
|----------|------------|-----|
| Language | Englisch 🗸 |     |
| Login    |            |     |
| Password | u          |     |
|          |            |     |

# 5. Select the correct application

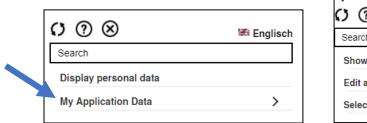

| My Application Data               |            |  |  |  |  |  |  |  |
|-----------------------------------|------------|--|--|--|--|--|--|--|
| () (?) ⊗                          | 🚟 Englisch |  |  |  |  |  |  |  |
| Search                            |            |  |  |  |  |  |  |  |
| Show application work-flow        |            |  |  |  |  |  |  |  |
| Edit application                  |            |  |  |  |  |  |  |  |
| Selection of the used application |            |  |  |  |  |  |  |  |

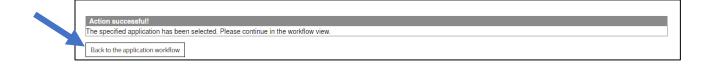

After selecting the application, your "application workflow" will appear, in which you can manage your entire stay abroad. This section also contains information about the processing status of your application at the Office for International Relations.

Tip: If you want to edit your data, click on "Display/edit application data".

#### 6. Complete the registration data (bank data)

|   |                                                                                                    |                                                                       |            |                                                                                    |               | 10 <b>-</b>                                          |  |  |
|---|----------------------------------------------------------------------------------------------------|-----------------------------------------------------------------------|------------|------------------------------------------------------------------------------------|---------------|------------------------------------------------------|--|--|
|   | Show application work-flow                                                                                                    |                                                                       |            |                                                                                    |               |                                                      |  |  |
|   | In this overview all necessary steps of an application are shown in the correct order. In Addition, you can see whether the respective step has already been completed successfully, and if so, by whom and when. |                                                                       |            |                                                                                    |               |                                                      |  |  |
|   | Last name                                                                                                    | Mustermann                                                            |            | Current field of study                                                             |               | Bachelor's programme; Business Administration - 6893 |  |  |
|   | First name(s)                                                                                                    | s) Max Friedrich Country of the host institution (1st choice) Germany |            | Country of the host institution (1st choice)                                       |               | Germany                                              |  |  |
|   | Date of birth                                                                                                    | 17.09.1970                                                            |            | Host institution (1st choice) HAMBUR<br>expected physical mobility start 28.02.202 |               | HAMBURG01 - Universität Hamburg                      |  |  |
|   | Country of home institution                                                                                                    | Austria                                                               |            |                                                                                    |               | 28.02.2022                                           |  |  |
|   | Home institution                                                                                                    | GRAZ01 - University of Graz                                           |            | expected end o                                                                     | 30.06.2022    |                                                      |  |  |
| > | Necessary steps                                                                                                    | Done                                                                  | Done on    | Done by                                                                            | Direct access | s via following link 26 / 3                          |  |  |
| ~ | Before the mobility - Step 1: Application an                                                                                                    | d registration                                                        |            |                                                                                    |               |                                                      |  |  |
|   | Cancel mobility (irreversible)                                                                                                    |                                                                       |            |                                                                                    | ility         |                                                      |  |  |
|   | In this step you can edit your application (e.g.                                                                                                    | partner institutions).                                                |            |                                                                                    |               |                                                      |  |  |
|   | Online-Application                                                                                                    | <b>V</b>                                                              | 10.12.2020 |                                                                                    | Display/edit  | application data                                     |  |  |
|   | Confirmation E-Mail Online-Application                                                                                                    |                                                                       | 10.12.2020 | Automatically generated                                                            |               |                                                      |  |  |
|   | Bank data completed                                                                                                    |                                                                       | 10.12.2020 | Max Friedrich Mustermann                                                           | Complete ba   | ank data                                             |  |  |

#### 7. Upload your application documents documents to Mobility-Online

- □ Application form (with photo and signature) compulsory
- □ Motivation letter (1 to 2 pages) compulsory
- □ Study plan compulsory
- □ Curriculum Vitae compulsory
- □ Transcript of Records compulsory
- □ Proof of language skills compulsory
- Deposit payment confirmation compulsory
- □ English letter of recommendation compulsory
- □ Supplementary form for parallel applications in several programmes optional
- □ NAWI-Graz application supplement optional

Please note that you have to upload <u>all</u> documents as a <u>PDF</u>. Only one single pdf-file can be uploaded per document type!

You can upload your documents in any order and re-upload them.

## 8. Confirm that all documents have been uploaded.

After that your application cannot be edited anymore.

After you've completed this step, we will consider your application as submitted. You will also receive a confirmation email.

#### In case of questions contact

Katherin Saldías Sánchez, Lic. Lic. 0316 380 5848 erasmusplus.intl.outgoing@uni-graz.at

(Version: April 2024)